## DARTMOUTH COLLEGE FILM AND MEDIA STUDIES TECHNICAL SUPPORT **Using the Audio Workspace in Dragonframe**

## **Using the Dragonframe Audio Workspace for lip sync**

Open a new Dragonframe scene and navigate to the Audio Workspace window by clicking on the 'waveform' button located on the top right of the screen.

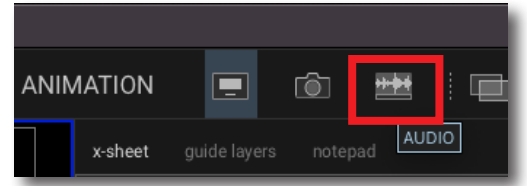

## **Importing Audio**

Using the **Import Audio** button,

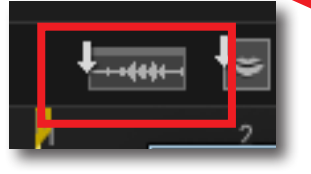

navigate to the sound file you want to use, and select it.

Your audio file will then appear in the audio track.

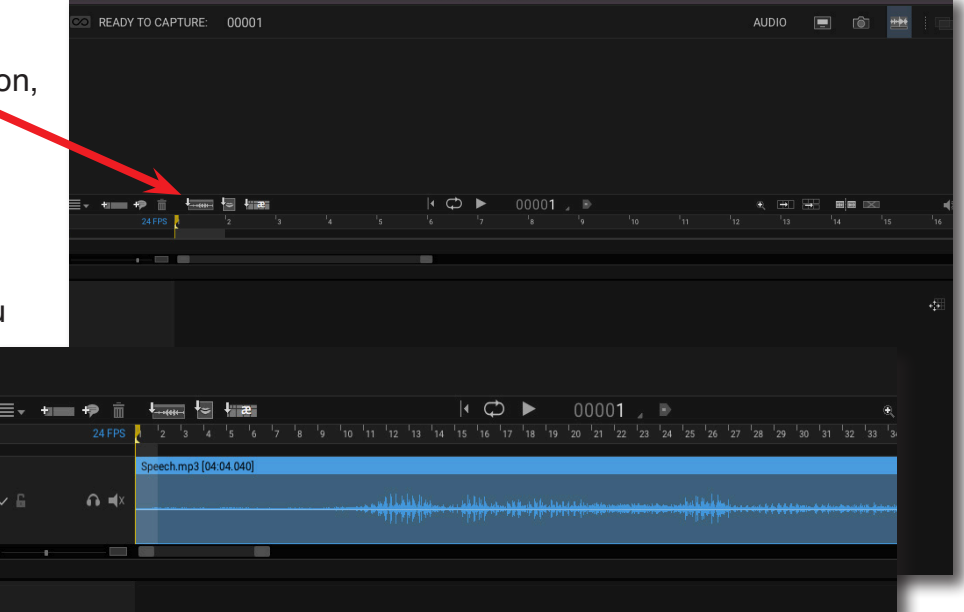

Using the "**Add Character**" button located just above the track,

you can add a character to your dialogue timeline.

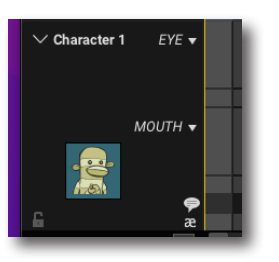

The character has a premade mouth set using the standard phonemes animators use. You can use this character on the timeline to map out your audio dialogue.

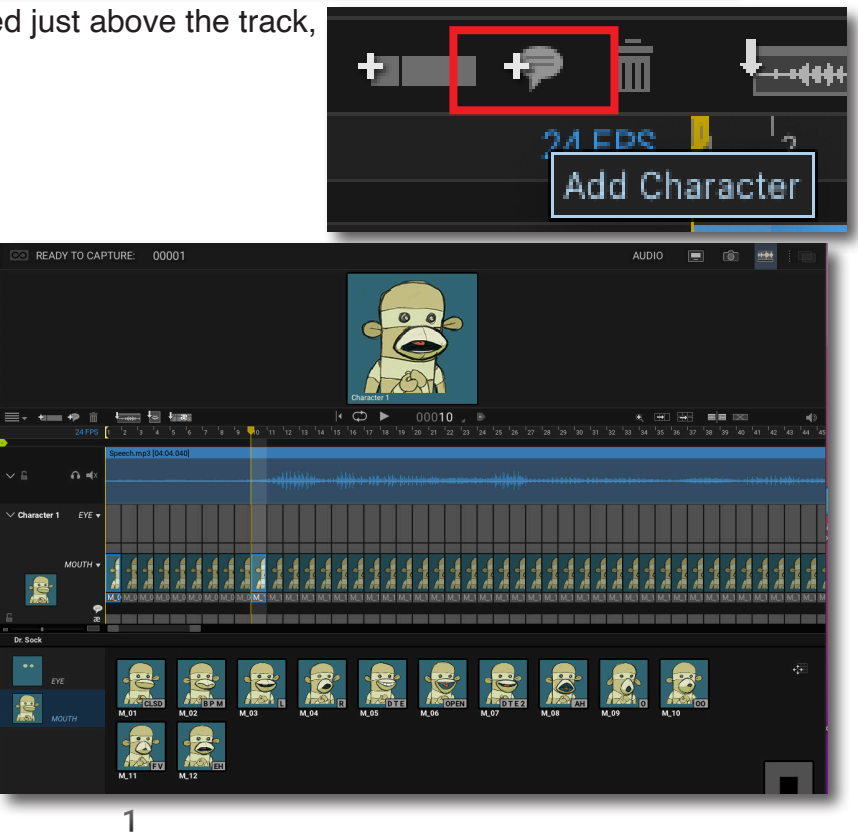

## DARTMOUTH COLLEGE FILM AND MEDIA STUDIES TECHNICAL SUPPORT **Using the Audio Workspace in Dragonframe**

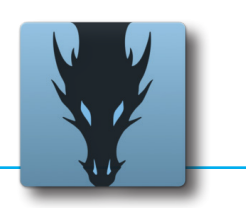

**Using the Dragonframe Audio Workspace for lip sync** 

Besides the "Dr. Sock" character,

there is also a "Mouth Shapes" option which provides another reference for creating lip sync

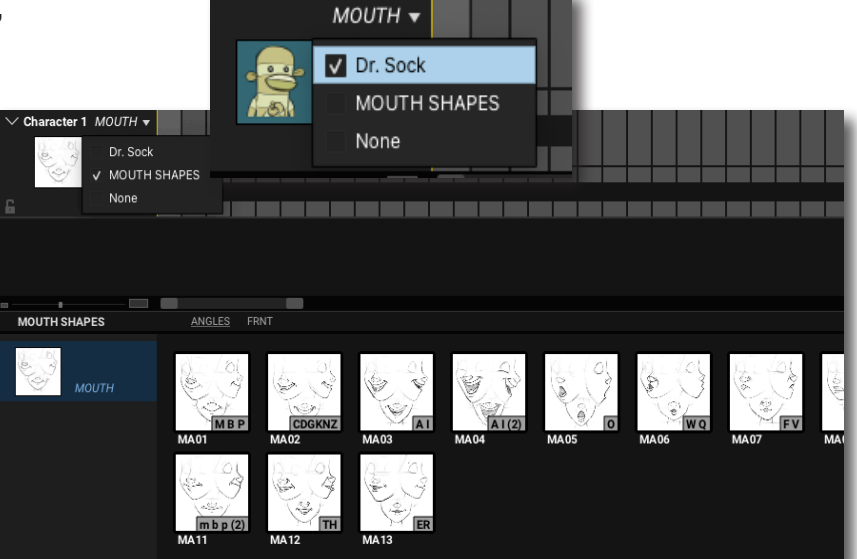

Select each mouth shape in timing with your audio track.Your edits are automatically saved on the X-Sheet.

知此

2

 $M_1$ 10

To export a reference preview of your work, select the pulldown menu at the left above the audio timeline...

and from the list choose *Export Preview...*

24 FI Export Track Reading... Export Preview... Export Lip Sync Movies...  $\bullet$   $\bullet$   $\bullet$ **Export Preview** All Section:  $\sqrt{\phantom{a}}$  Character 1 Character: Face Shapes: √ Include face shape names mp4 (H.264/AAC) Format: **OK** Cancel Character 1

making sure you have selected your character and the format you wish to export with.

Checking the box for "include face shape names" will overlay your selected mouth names (i.e. M\_01) onto the video, so that you will be able to easilly reference the choice when viewing your preview video